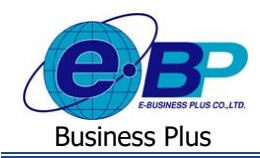

## **User Manual**

# **บทที่ 5**

## **ฟังก์ชั่นการใช้งานส าหรับผู้อนุมตัิ**

ี สำหรับการเข้าสู่ระบบแรงงานสัมพันธ์ ส่วนการขอสวัสดิการพนักงานของ Business Plus นั้น จะแบ่งการเข้าใช้งานออกเป็น ตามตำแหน่งงาน ด้วยกัน 4 ตำแหน่ง คือ ผู้ดูแลระบบ, พนักงานขอสวัสดิการ, ผู้อนุมัติเอกสารและผู้โอนข้อมูลเข้าโปรแกรม เงินเดือน สำหรับเนื้อหาในบทนี้ก็จะกล่าวถึงการเข้าใช้งานของผู้อนุมัติ ซึ่งสามารถเข้ามาใช้งานในระบบเพื่อทำการอนุมัติเอกสารขอ สวัสดิการให้กับพนักงานที่อยู่ในสายการอนุมัติของตนเองได้ เมนูการใช้งานสำหรับผู้อนุมัติจะมีดังนี้

### **การเข้าสู่หน้าจอผู้อนุมัติ**

กำรเขำ้สู่หน้ำจอผู้ดูแลระบบ สำมำรถเขำ้โดยผำ่ น Brower เช่น Internet Explorer, Google Chrome และ Firefox โดยระบุURL หรือ Address สำหรับเข้าระบบแรงงานสัมพันธ์ ส่วนการขอสวัสดิการพนักงาน ซึ่งจะปรากฏหน้าจอดังรูป

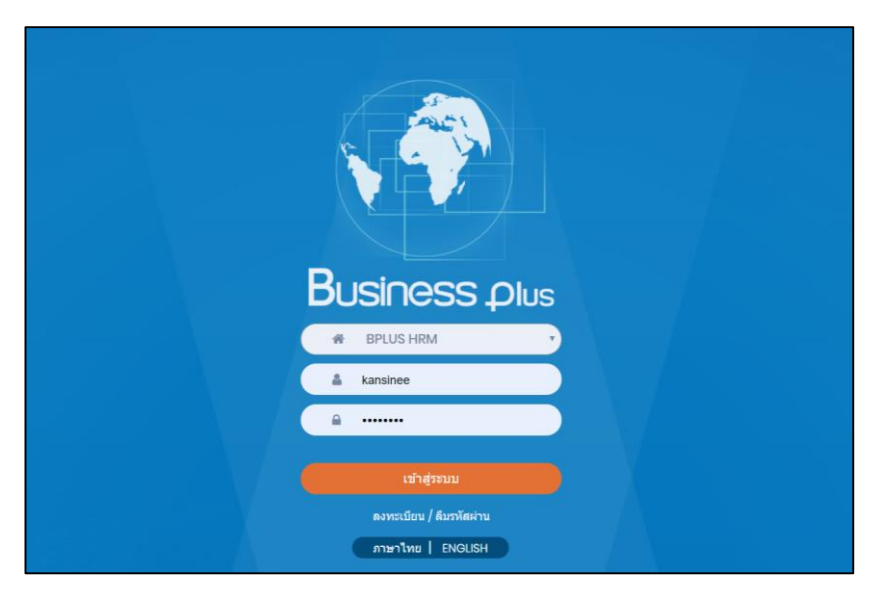

 $\blacktriangleright$  ระบุชื่อผู้ใช้งานและรหัสลับของพนักงาน -> คลิกไอคอน เข้าสู่ระบบ

## **1) ปฏิทินผู้อนุมัติ**

้เมื่อพนักงานได้มีการขอสวัสดิการเข้ามา เอกสารจะถูกส่งมาที่ผู้อนุมัติ ซึ่งหน้าที่ของผู้อนุมัติ คือ เข้ามาทำการพิจารณาเอกสาร ึ่งอสวัสดิการให้กับพนักงาน ซึ่งกรณีที่ผู้ใช้งานถูกกำหนดให้สามารถเข้ามาทำการอนุมัติเอกสารได้ โดยเมื่อเข้ามาในระบบเว็บแล้วจะ ้มีเมนูอนุมัติการใช้สวัสดิการแสดงขึ้นมาเพื่อให้เข้ามาทำการอนุมัติเอกสารได้ โดยสามารถตรวจสอบได้จากปฏิทินพนักงาน

ฟอร์มปฏิทินผู้อนุมัติ จะแสดงเป็นรูปแบบปฏิทิน 1 เดือน เพื่อแจ้งจำนวนใบขออนุมัติสวัสดิการของพนักงาน เฉพาะที่มี สถานะรออนุมัติในแต่ละวัน โดยค่าเริ่มต้นของระบบจะแสดงจำนวนใบขออนุมัติสวัสดิการในปฏิทินของเดือนปัจจุบัน หากผู้อนุมัติ ต้องการคจำนวนใบขอสวัสดิการในเดือนล่วงหน้าหรือย้อนหลังจากเดือนปัจจุบัน ก็สามารถเลือกเดือนที่ต้องการได้

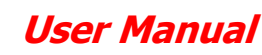

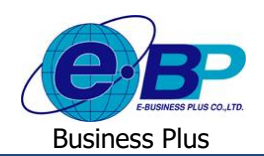

#### **วิธีการตรวจสอบข้อมูล**

เมื่อเข้ำมำในหน้ำจอ **พนักงาน** -> คลิกเมนู **อนุมตักิารใช้สวสัดกิาร**->เลือก **ปฎทินิ ผู้อนุมตัิ**

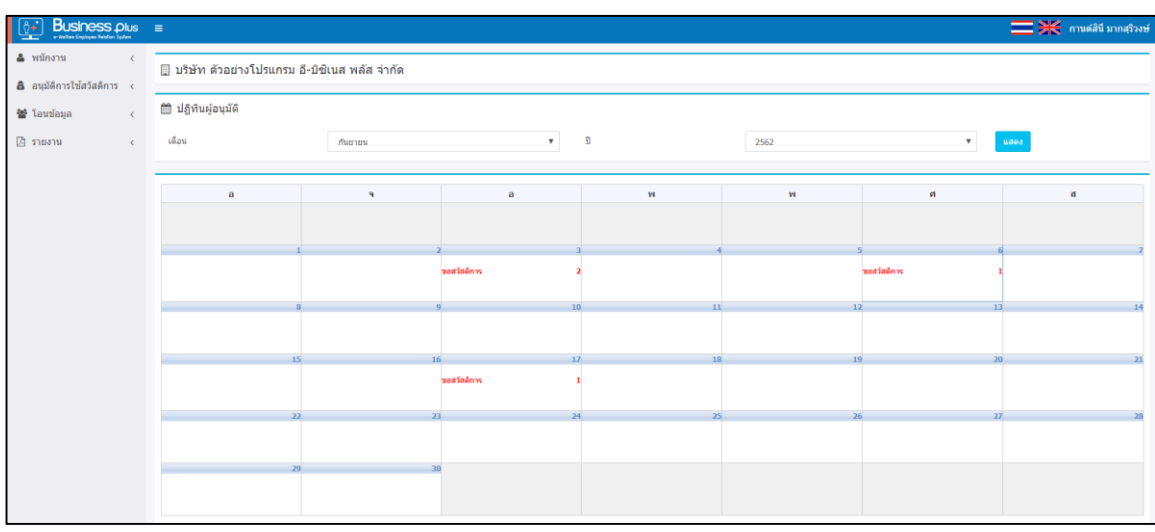

รูปแสดงหน้ำจอปฏิทินผู้อนุมัติ

ผู้อนุมัติสามารถตรวจสอบรายละเอียดของใบขออนุมัติสวัสดิการ ในแต่ละวันได้ โดยคลิกในวันที่ที่มีจำนวนใบขออนุมัติ ต่างๆ ในปฏิทิน ระบบจะแสดงรายละเอียดของใบขออนุมัติสวัสดิการในวันนั้นๆ ให้ผู้อนุมัติตรวจสอบ, แก้ไข หรือยกเลิก

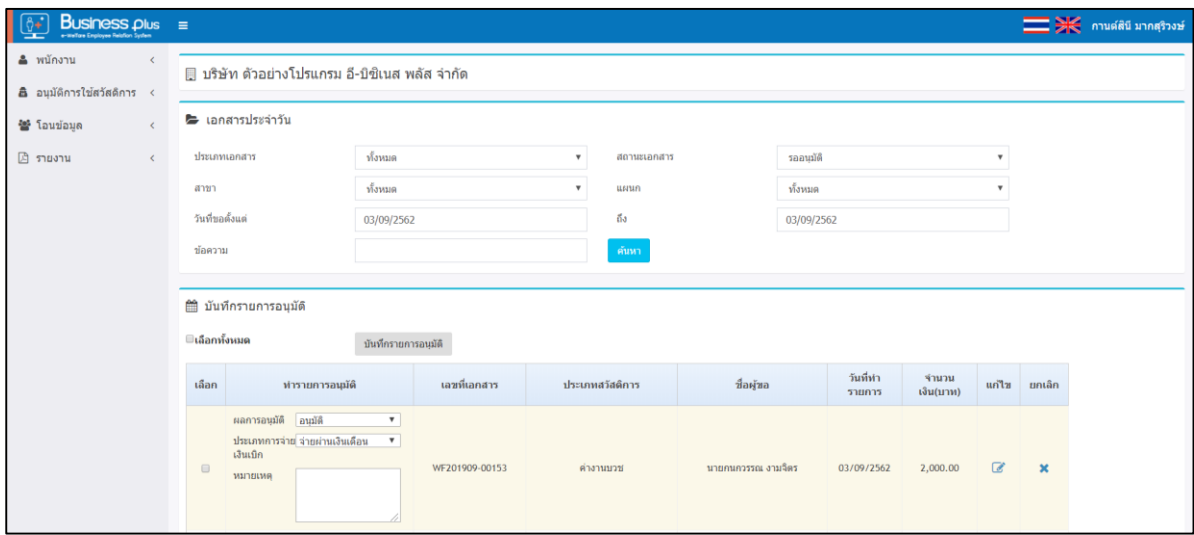

รูปแสดงหน้ำจอแฟ้มเอกสำรอนุมัติประจ ำวัน

#### **2) แฟ้มเอกสารอนุมัติ**

ฟอร์มแฟ้มเอกสารอนุมัติจะแสดงรายละเอียดและสถานะของใบขออนุมัติสวัสดิการของพนักงาน ผู้อนุมัติสามารถทำการ อนุมัติ หรือไม่อนุมัติ รวมถึงทำการยกเลิกใบขออนุมัติต่างๆ ของพนักงานได้

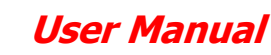

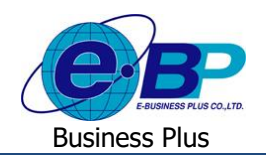

## **วิธีการตรวจสอบข้อมูล**

เมื่อเข้ำมำในหน้ำจอ **พนักงาน** -> คลิกเมนู **อนุมตักิารใช้สวสัดกิาร**->เลือก **อนุมตักิารใช้สวสัดกิาร**

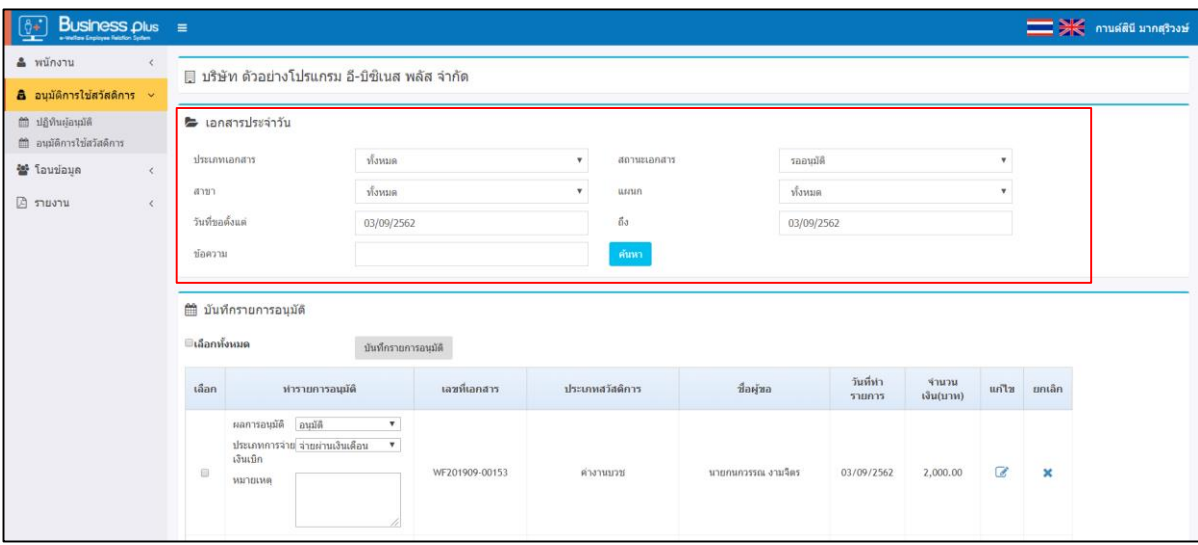

รูปแสดงหน้ำจอแฟ้มเอกสำรอนุมัติ

#### **ตวัเลือกและเครื่องมือต่างๆในฟอร์มแฟ้มเอกสารอนุมตัิ**

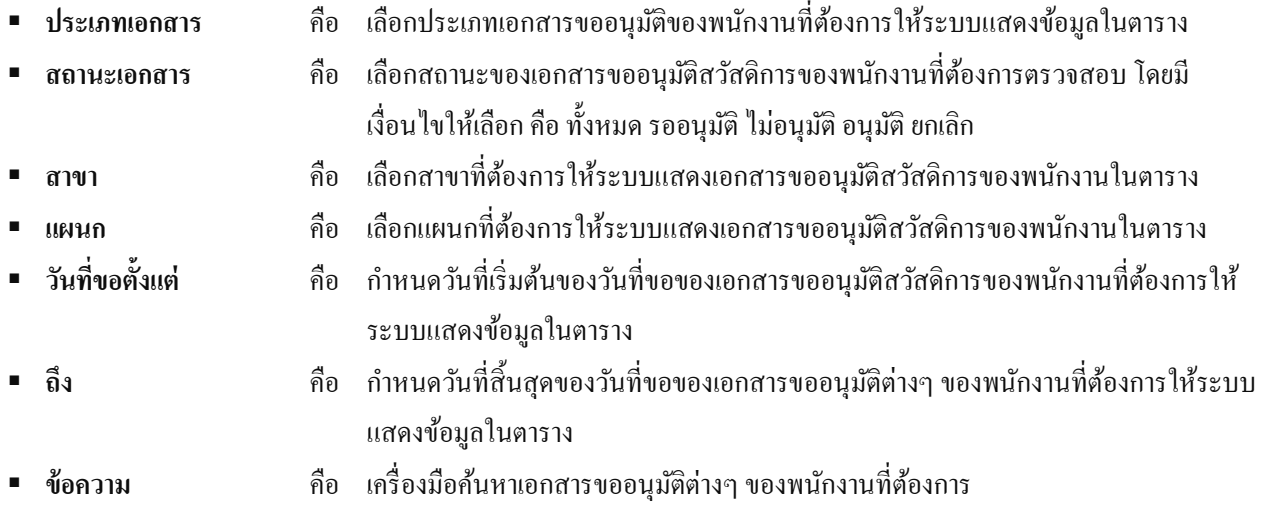

#### **2.1 การพจิารณาอนุมตัิ/ ไม่อนุมตัใิบขอค่าสวสัดกิารของพนักงาน สามารถท าได้ 2 วิธี โดยมีขั้นตอนดังนี้**

1. **อนุมัติในหน้าจอแสดงแฟ้มเอกสารอนุมัติ** : เมื่อทำการคลิกที่เมนูแฟ้มเอกสารอนุมัติ และกรองข้อมูลตามที่ต้องการแล้ว ระบบจะแสดงประเภทเอกสำรข้ึนมำ มีวธิีกำรอนุมตัิดงัต่อไปน้ี

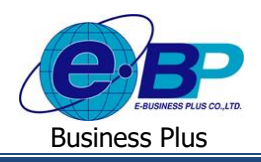

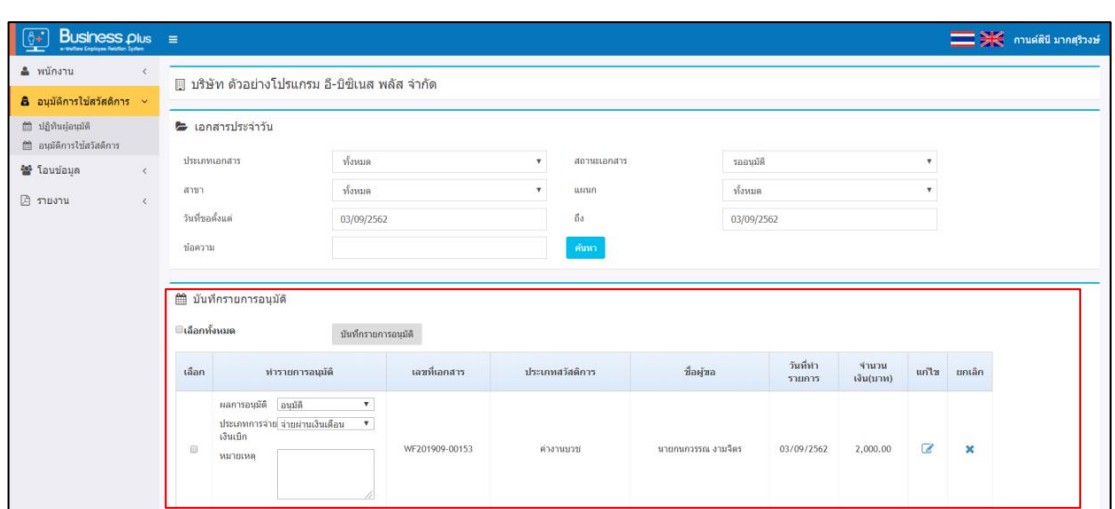

รูปแสดงหน้ำจอแฟ้มเอกสำรอนุมัติ

## **ข้ันตอนการอนุมตัิ**

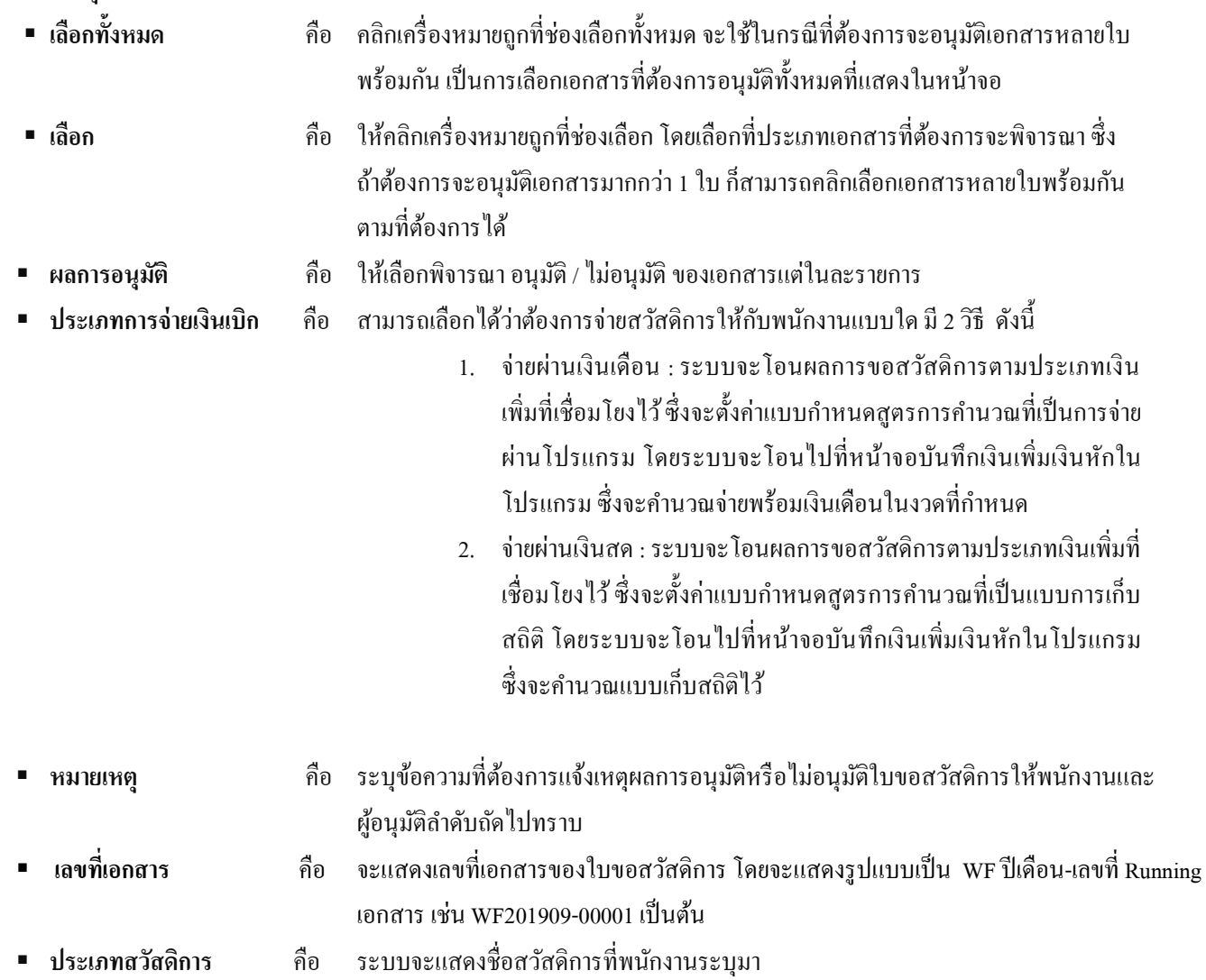

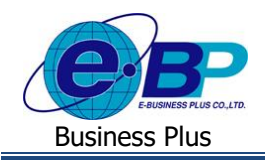

## **User Manual**

- **ชื่อผู้ขอ** คือ ระบบจะแสดงชื่อพนักงำนขอสวัสดิกำร
- **วันที่ท ารายการ** คือ ระบบจะแสดงวันที่เบิกเงินตำมที่พนักงำนระบุในเอกสำร
	- **จ านวนเงิน(บาท)** คือ ระบบจะแสดงจ ำนวนจ ำนวนยอดเงินที่พนักงำนขอสวัสดิกำรมำแสดง
- **แก้ไข** คือ ให้คลิกเลือกเมื่อต้องกำรแกไ้ขหรืออ่ำนรำยละเอียดของเอกสำรอยำ่ งละเอียดในแต่ละใบ
	- **ยกเลิก** คือ ให้คลิกเลือกเมื่อต้องกำรจะยกเลิกเอกสำรขอท ำรำยกำรขอสวัสดิกำร
- กรอกรายละเอียดเรียบร้อยแล้ว คลิกที่ปุ่ม <sup>บันทึกรายการอนุมัติ</sup>
- 2. **อนุมตัใินฟอร์มแฟ้มเอกสารอนุมตัิ**:คลิกที่ไอคอน ของรำยกำรใบขอสวัสดิกำรของพนักงำนที่ต้องกำรพิจำรณำ เมื่อ กดหน้ำจอแล้ว จะแสดงดังภำพ

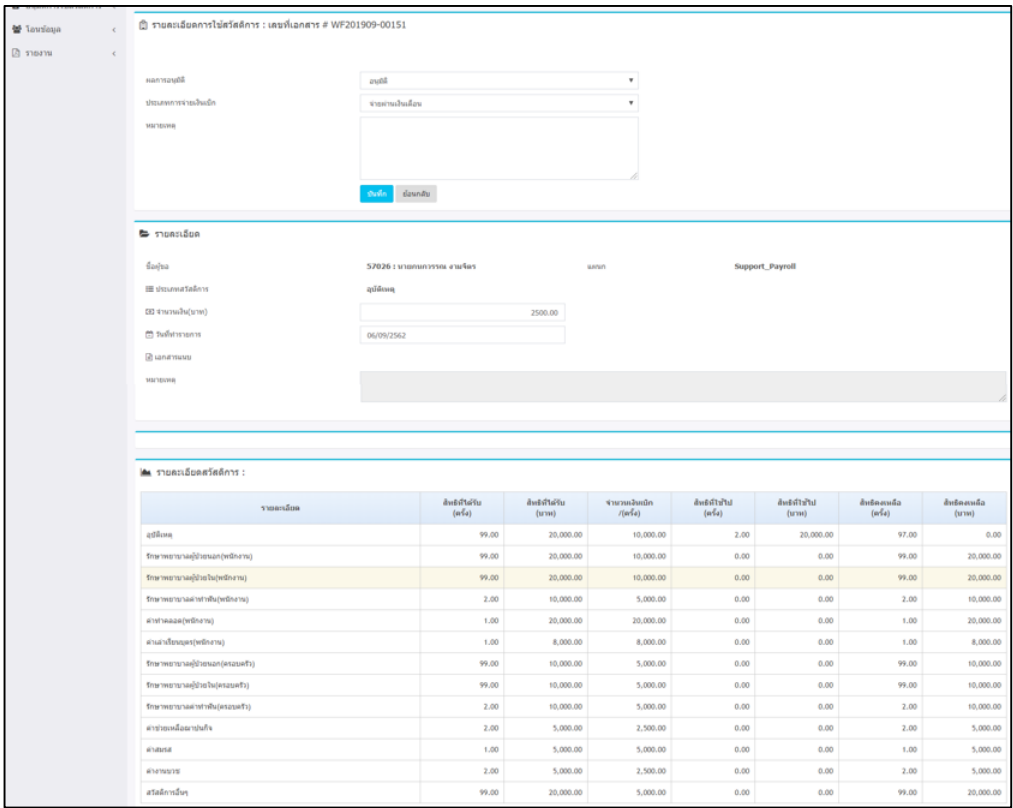

#### **ค าอธิบาย**

- 
- 

**ผลการอนุมตัิ** คือ กำรเลือกวำ่อนุมตัิหรือไม่อนุมตัิใบขอสวัสดิกำรของพนักงำน

- **ประเภทการจ่ายเงินเบิก คื**อ สามารถเลือกได้ว่าต้องการจ่ายสวัสดิการให้กับพนักงานแบบใด มี 2 วิธี ดังนี้
	- 1. จ่ำยผ่ำนเงินเดือน : ระบบจะโอนผลกำรขอสวัสดิกำรตำมประเภทเงิน เพิ่มที่เชื่อมโยงไว้ซ่ึงจะต้งัค่ำแบบกำ หนดสูตรกำรคำ นวณที่เป็นกำรจ่ำย ผ่านโปรแกรม โดยระบบจะโอนไปที่หน้าจอบันทึกเงินเพิ่มเงินหักใน โปรแกรม ซ่ึงจะคำ นวณจ่ำยพร้อมเงินเดือนในงวดที่กำ หนด
	- 2. จ่ายผ่านเงินสด : ระบบจะ โอนผลการขอสวัสดิการตามประเภทเงินเพิ่มที่ เชื่อมโยงไว้ซ่ึงจะต้งัค่ำแบบกำ หนดสูตรกำรคำ นวณที่เป็นแบบกำรเก็บ

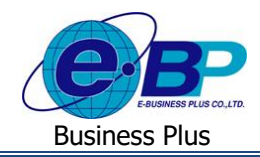

## **User Manual**

สถิติ โดยระบบกะโอนไปที่หน้าจอบันทึกเงินเพิ่มเงินหักในโปรแกรม ซ่ึงจะคำ นวณแบบเก็บสถิติไว้

- **หมายเหตุ** คือ ระบุขอ้ควำมที่ตอ้งกำรแจง้เหตุผลกำรอนุมตัิหรือไม่อนุมตัิใบขอสวสั ดิกำรใหพ้ นกังำนและ ผู้อนุมัติล ำดับถัดไปทรำบ
- **ชื่อผู้ขอ** คือ ระบบจะแสดงชื่อพนักงำนขอสวัสดิกำร
- **ประเภทสวัสดิการ** คือ ระบบจะประเภทสวัสดิกำรที่พนักงำนขอสวัสดิกำร
- **วันที่ท ารายการ** คือ ระบบจะแสดงวันที่เบิกเงินตำมที่พนักงำนระบุในเอกสำร
- **เอกสารแนบ** คือ ระบบจะแสดงเอกสำรแนบ ในกรณีที่พนักงำนมีกำรแนบเอกสำรมำด้วย
- **หมายเหตุ** คือ ระบบจะแสดงหมำยเหตุตำมที่พนักงำนบันทึกขอสวัสดิกำรมำให้
	- **สิทธิสวัสดิการ** คือ ระบบแสดงสิทธิสวัสดิกำรของพนักงำน เพื่อใหผ้อู้นุมตัิตรวจสอบก่อนพิจำรณำเอกสำร
		- $\blacktriangleright$  เมื่อผู้อนุมัติทำการอนุมัติเอกสารเรียบร้อยแล้ว โปรแกรมจะแสดงสถานะการอนุมัติเอกสาร ดังภาพ

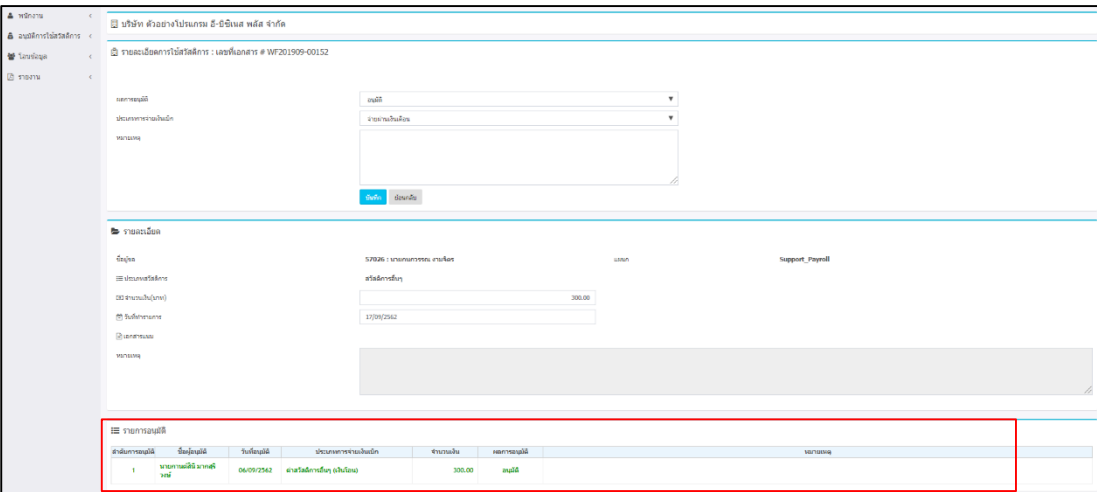

#### **2.3 การยกเลกิใบขออนุมตัติ่างๆ ของพนักงาน**

จำกฟอร์มแฟ้มเอกสำรสวัสดิกำร คลิกที่ไอคอน ยกเลิก ของรำยกำรใบขออนุมัติที่ต้องกำรยกเลิก ซ่ึงก่อนที่จะยกเลิกใบขอ อนุมตัิจะมีเงื่อนไขดงัน้ี

1. เอกสารใบนั้นจะต้องได้รับการพิจารณา อนุมัติ หรือ ไม่อนุมัติก่อน จึงจะทำการยกเลิกได้

2. ผู้อนุมัติที่จะยกเลิกเอกสาร จะต้องเป็นผู้อนุมัติคนล่าสุดที่ได้พิจารณาผลการอนุมัติไว้เท่านั้น ซึ่งถ้าผู้อนุมัติลำดับสูงกว่า ได้มีการพิจารณาผลการอนุมัติแล้ว จะต้องให้ผู้อนุมัติท่านนั้นเป็นผู้ขกเลิกเอกสาร

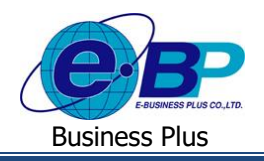

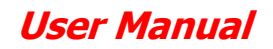

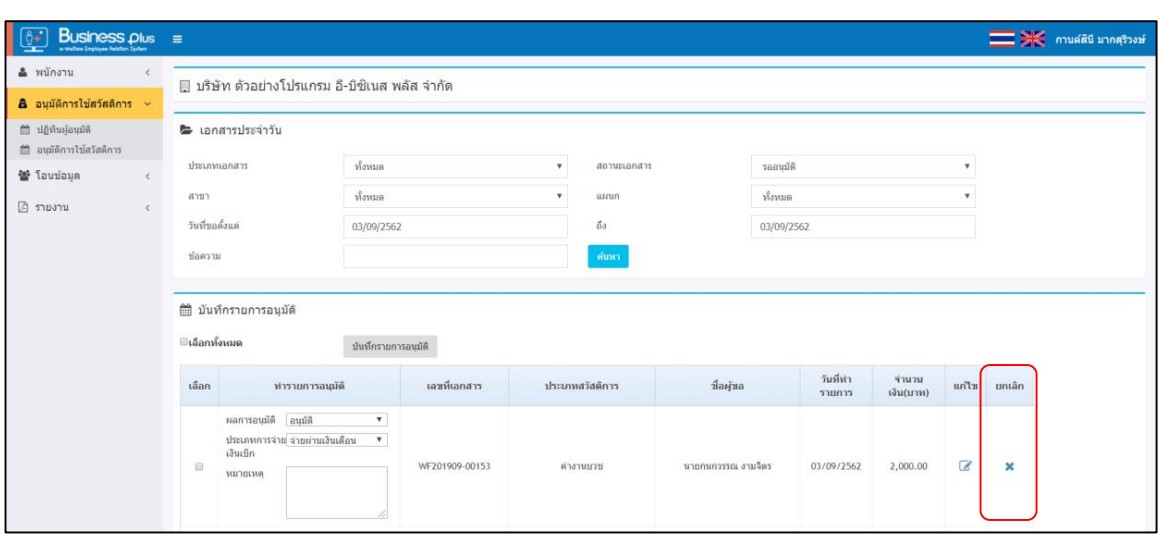